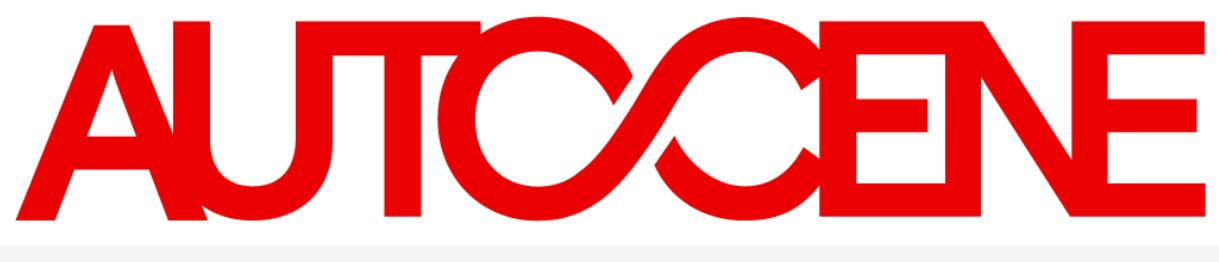

November 2019

# **Designer Selection Board Application Access – Add New User**

Prepared For: **The Commonwealth of Massachusetts**

**USA**

275 Rose Avenue, Suite 216 Pleasanton, CA 94566

1.925.264.0045

[askus@autocene.com](mailto:askus@autocene.com) [https://autocene.com](https://autocene.com/)

# **Designer Selection Board Application Access – Add New User**

**Recommended Web Browser (Latest Version):** Microsoft Edge & Google Chrome

If you are logging in to the Autocene WebApp for the first time, you must first open the web application by visiting:

<https://dsb-dev.formverse5.com/FORMVERSESERVER-DSB/WebApp/Login.aspx>

Once the page is open, click **I don't have an account** highlighted below to gain temporary login access for your first-time login.

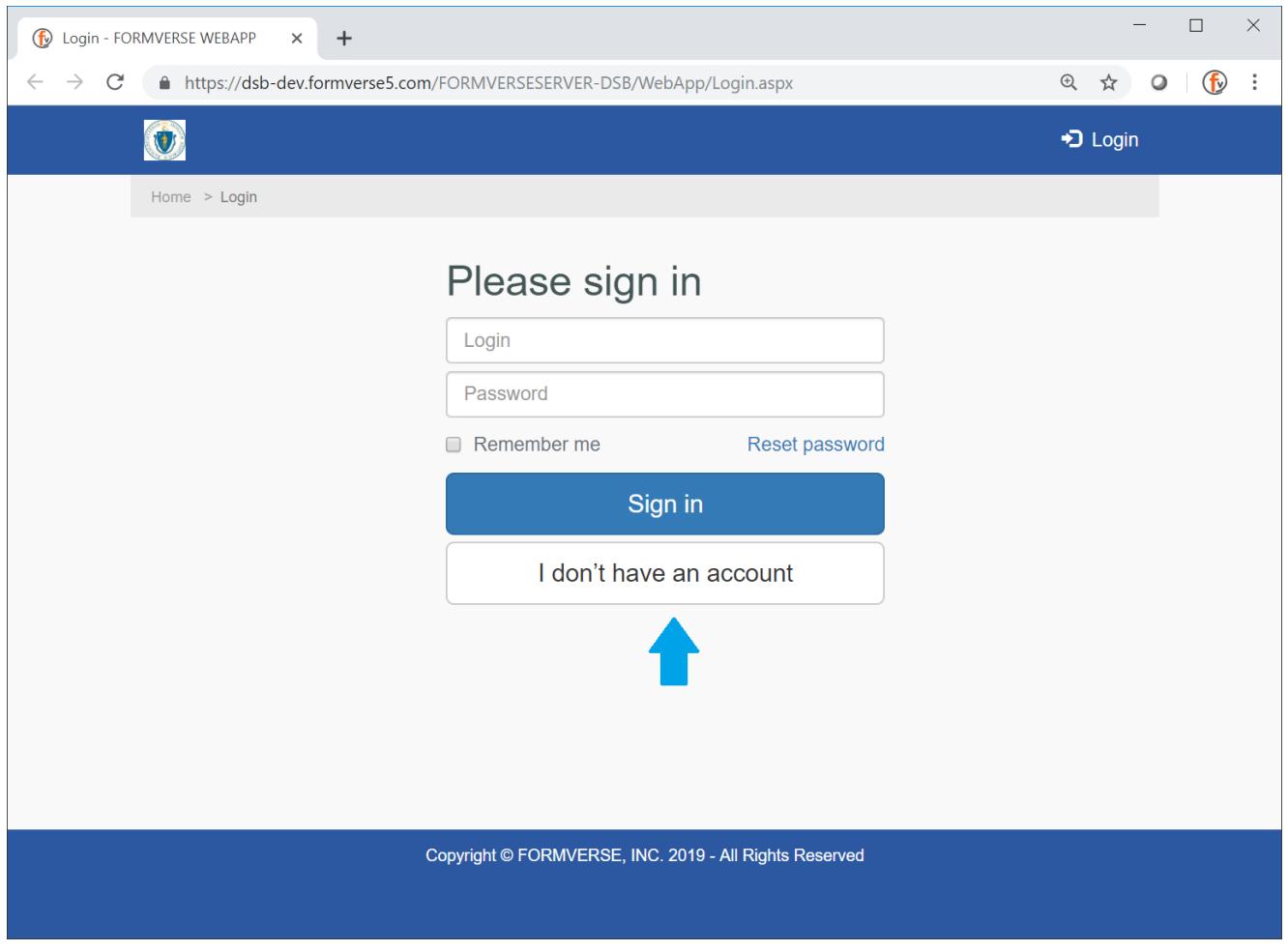

Enter your **email address** and you will be directed to the homepage.

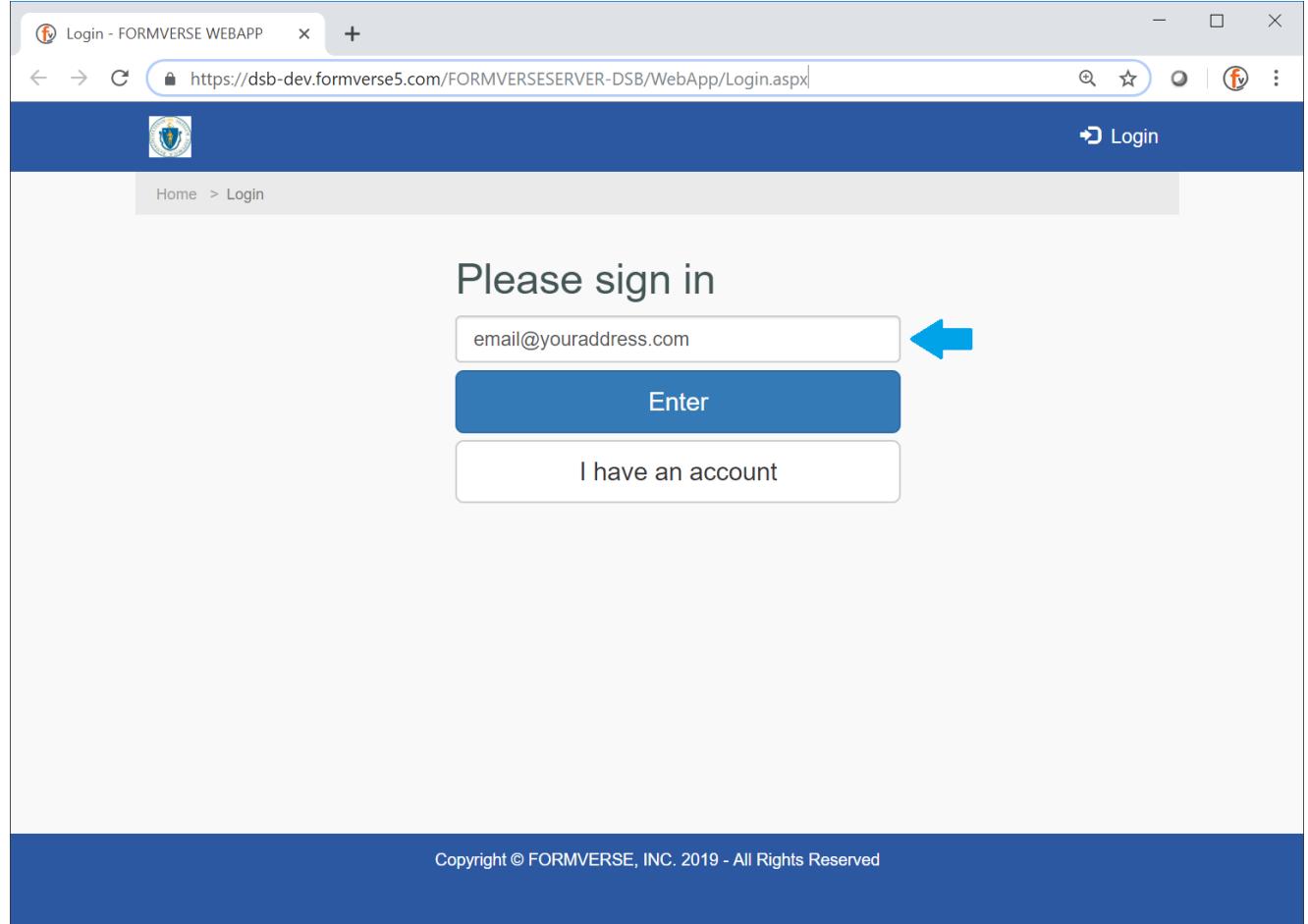

\*Please note, you will be given a temporary login. You will be reminded to **logout** of this login later in the registration.

> Hello, email@youraddress.com ტ 존

On the homepage you will see the **Add New User** application.

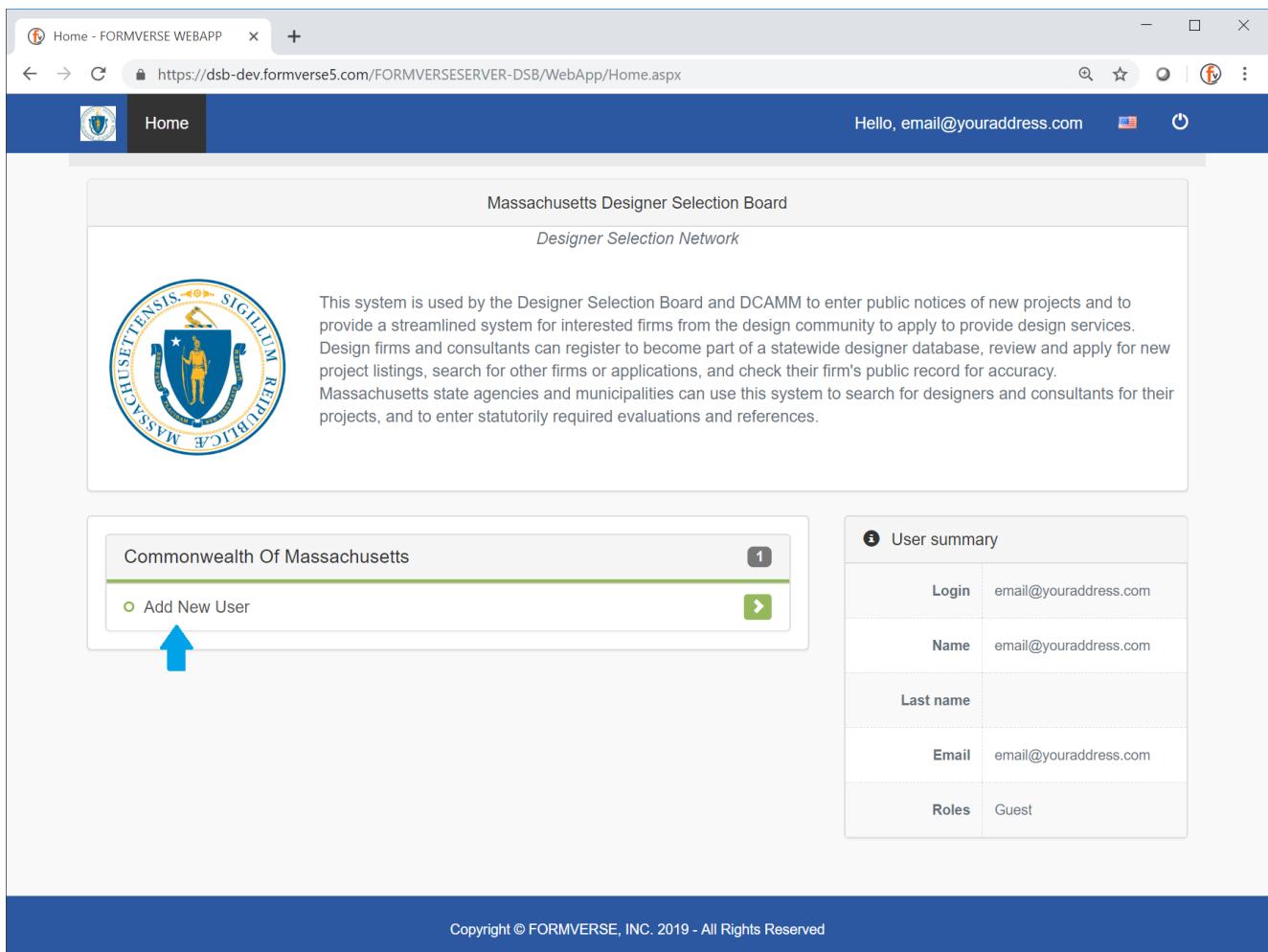

### Fill in the required information presented. Extra Instructions are below.

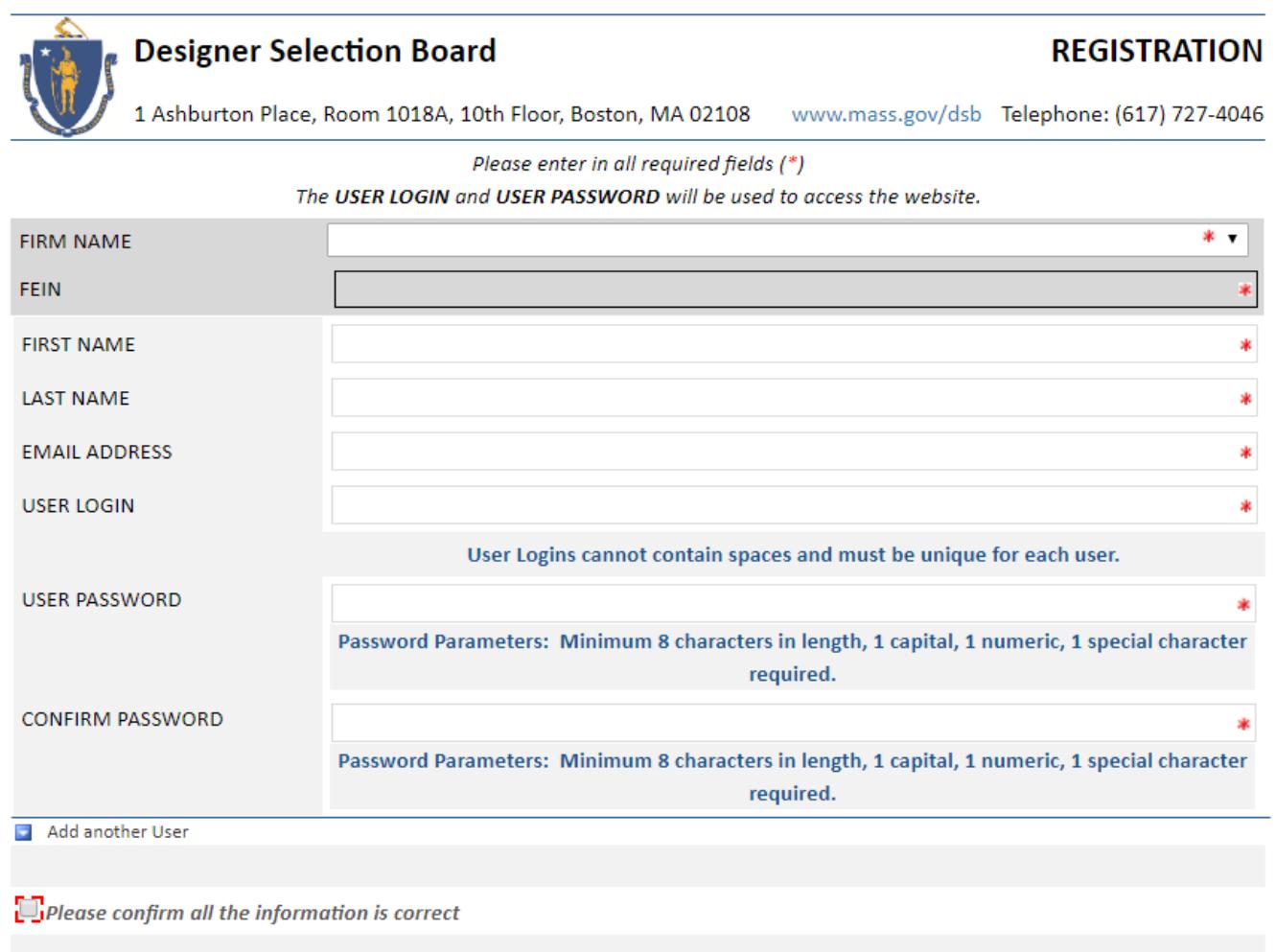

**If your Firm Name/Organization does not appear in the dropdown**, you may select the **\* Enter New Firm** option. \*Please note, that ampersands "&" will be converted to "AND".

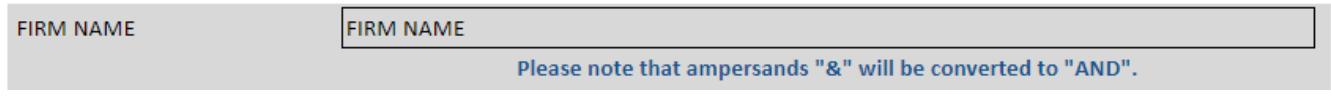

**If you are a group without a FEIN**, you may enter **NA** for Not Applicable. Otherwise please enter your FEIN number.

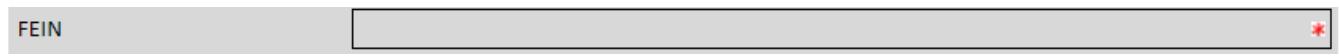

#### Your **USER LOGIN**, is your username going forward.

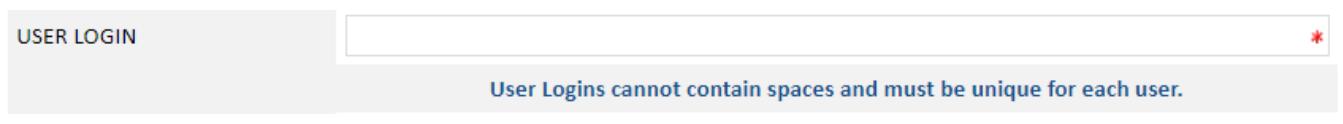

You will see stars if both your passwords match.

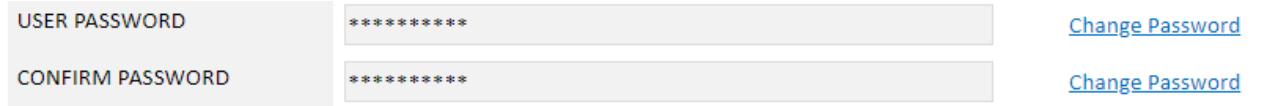

If you see a red box, your passwords do not match and will need to be corrected.

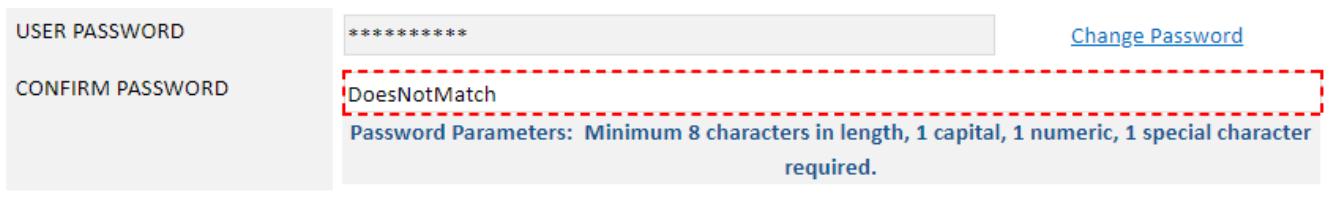

If you wish to add another user to your organization you may do so my clicking the **Add Another User** button. \*Please note, USER LOGIN's for both users must be unique.

Add another User

Finally, **confirm** your registration details.

```
Please confirm all the information is correct
```
And hit **Submit**.

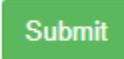

#### Next, you must **logout** of the temporary login.

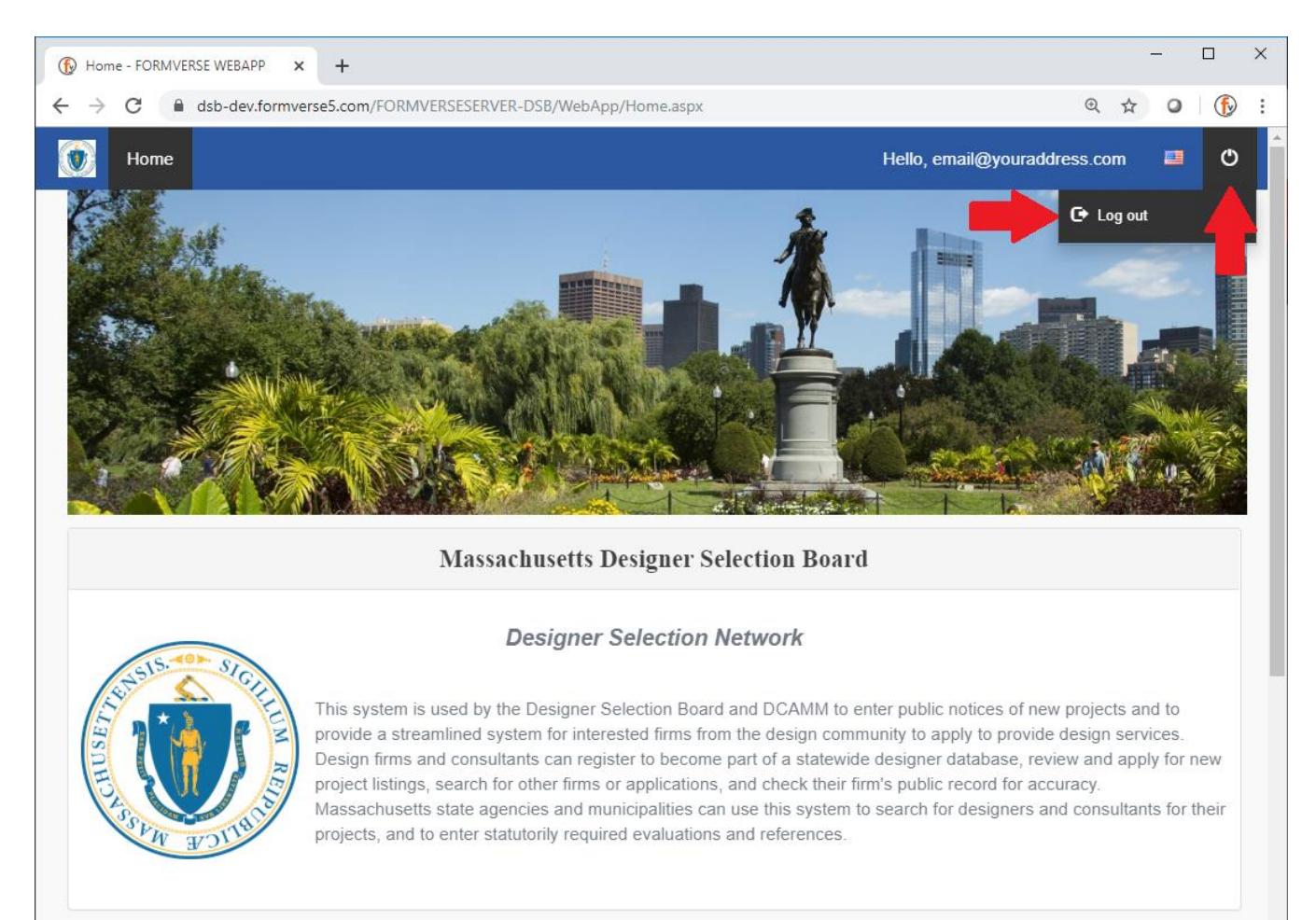

## **WHAT'S NEXT?**

### WAIT FOR REGISTRATION APPROVAL BY THE DESIGNER SELECTION BOARD

You will receive a follow-up email that your request for registration has been submitted.

**Please wait** for approval by a member of the DSB to gain full access to the Designer Selection Board.

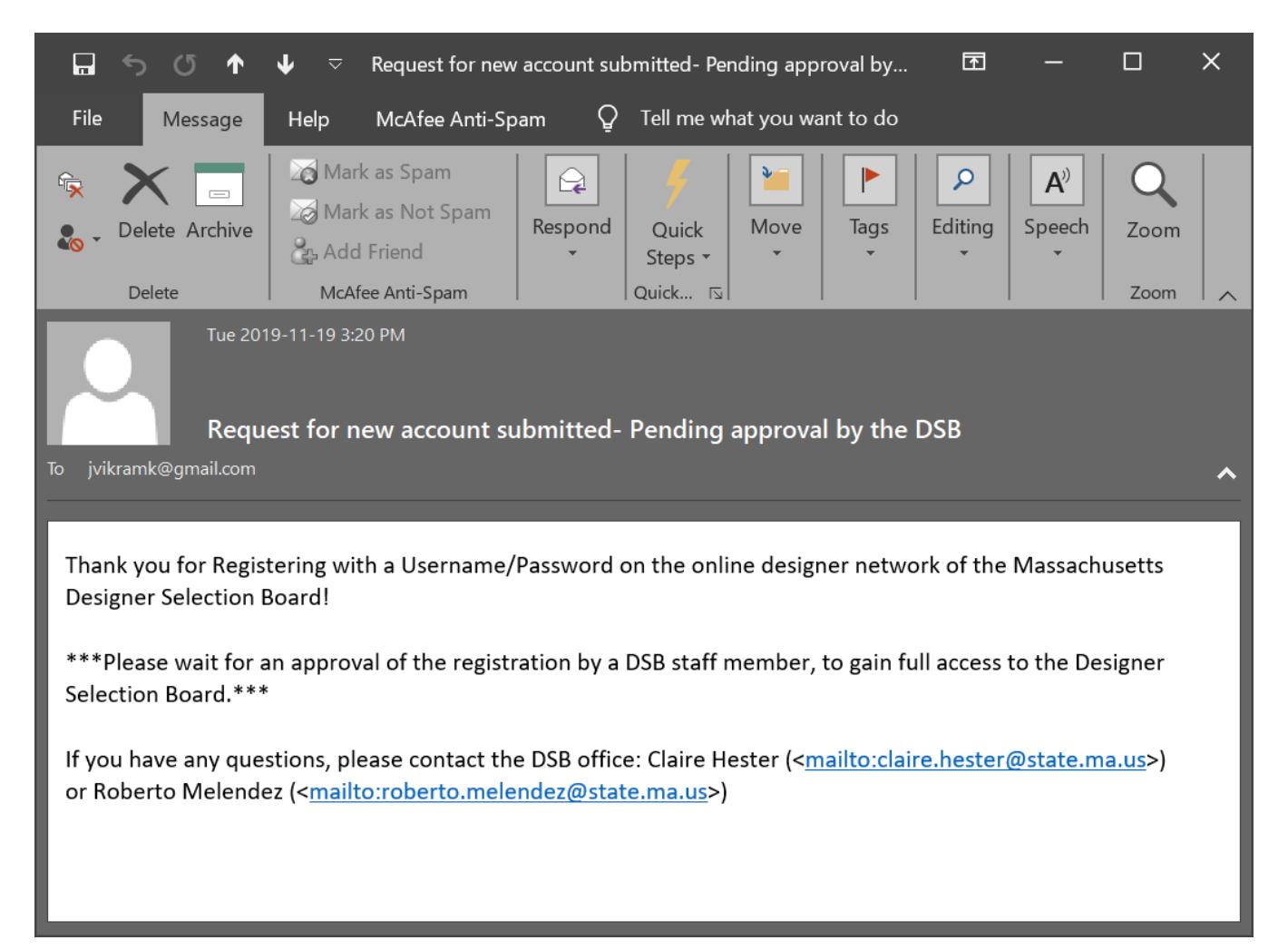

**Once approval is given** you will be notified via email.

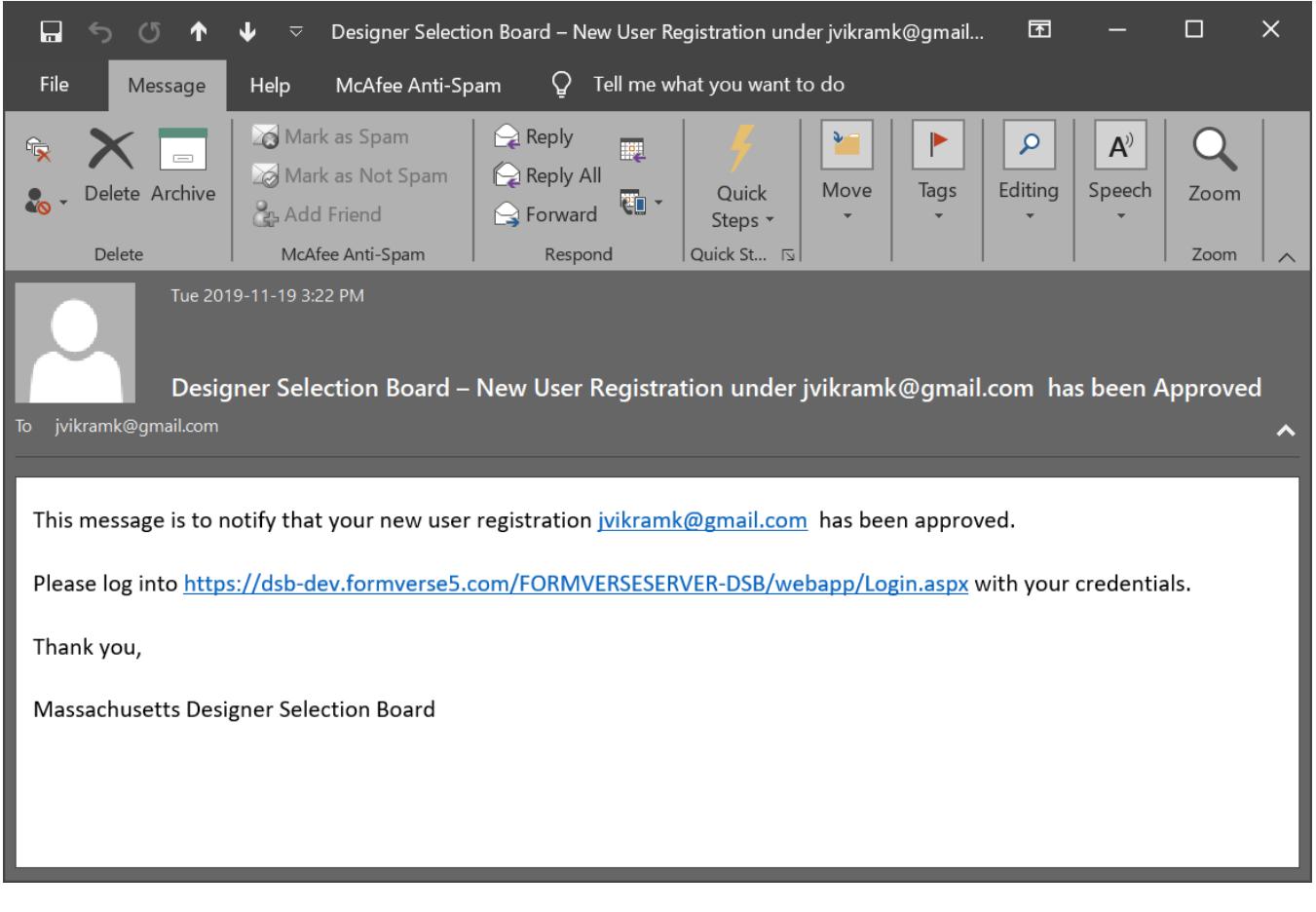

You may follow/save the link below to return to the Designer Selection Board web portal at any time:

■ <https://dsb-dev.formverse5.com/FORMVERSESERVER-DSB/WebApp/Login.aspx>